Започнете от тук **DCP-8250DN Ръководство за бързо инсталиране**

Прочетете първо Ръководство за безопасност, след това прочетете Ръководство за бързо инсталиране за коректна настройка и процедура за инсталиране. За преглед на Ръководство за бързо инсталиране на други езици, моля, посетете<http://solutions.brother.com/>.

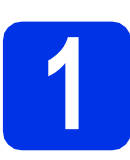

### **1 Разопаковайте устройството**

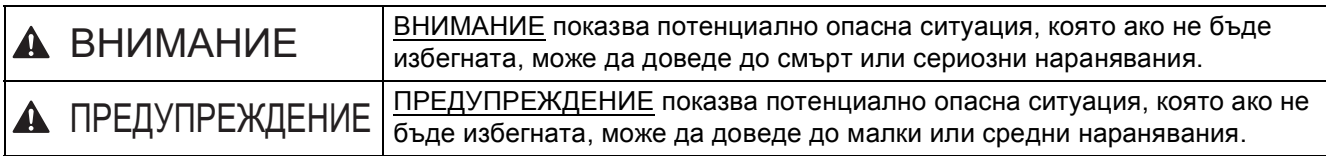

### **ВНИМАНИЕ**

- **• При опаковането на вашето устройство са използвани полиетиленови торбички. За да избегнете опасност от задушаване, съхранявайте тези торбички на място, недостъпно за бебета и деца. Полиетиленовите торбички не са играчки.**
- **• Когато премествате устройството, хващайте страничните ръкохватки здраво от предната част на устройството. Страничните ръкохватки са разположени под скенера. НЕ носете устройството като го държите отдолу.**
- **• Устройството е тежко и теглото му е повече от 18,0 kg, включително хартията. За да предотвратите евентуални наранявания, устройството трябва да се вдига от поне двама души като го държат отпред и отзад.**
- Ако използвате долна тава, НЕ носете устройството заедно с долната тава, тъй като може да се **нараните или да повредите устройството, тъй като не е прикачено към долната тава.**

#### **Забележка**

• Около устройството винаги трябва да има минимално отстояние, както е показано на илюстрацията.

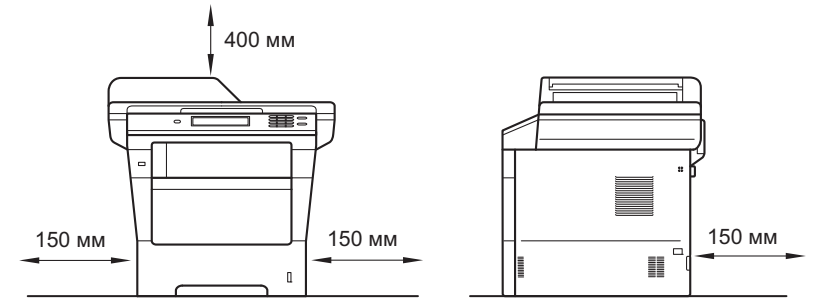

- Компонентите в кашона може да са различни в зависимост от страната, за която са предназначени.
- Препоръчваме да запазите оригиналната опаковка.
- Интерфейсният кабел не е част от стандартните аксесоари. Купете интерфейсен кабел, подходящ за свързването, който желаете да използвате (USB или мрежа).

#### **USB кабел**

- Препоръчва се да използвате USB 2.0 кабел (тип A/B), не по-дълъг от 2 метра.
- НЕ свързвайте интерфейсния кабел в този момент. Свързването на интерфейсния кабел се извършва по време на процеса за инсталиране на MFL-Pro Suite.

#### **Мрежов кабел**

Използвайте директен, двойно усукан екраниран кабел (STP) Категория 5e (или по-висока) за 10BASE-T, 100BASE-TX Fast Ethernet мрежа или 1000BASE-T Gigabit Ethernet мрежа. Когато свържете устройството към Gigabit Ethernet мрежа, използвайте мрежови устройства, съответстващи на 1000BASE-T.

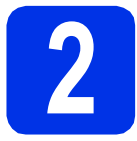

### **2 Отстранете опаковката от устройството**

#### **Важно**

Все още НЕ свързвайте захранващия кабел.

a Отстранете опаковъчната лента от външната страна на устройството и фолиото, покриващо стъклото на скенера.

**b** Отворете мултифункционалната тава • и махнете опаковъчната лента @ от подпората на мултифункционалната тава, след което затворете мултифункционалната тава.

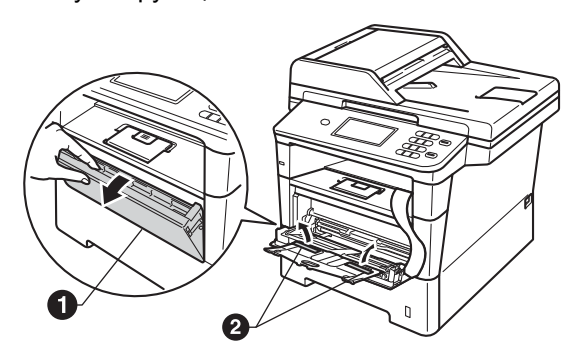

С Отворете предния капак, като натиснете бутона за освобождаване на предния капак. Махнете пакетчето силикагел  $\spadesuit$ .

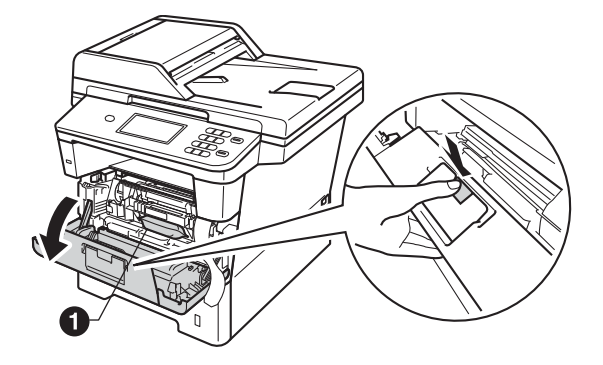

### **А ПРЕДУПРЕЖДЕНИЕ**

НЕ слагайте в устата пакетчето силикагел. Изхвърлете го. Ако го погълнете, потърсете незабавно медицинска помощ.

d Извадете барабана <sup>и</sup> тонер-касетата.

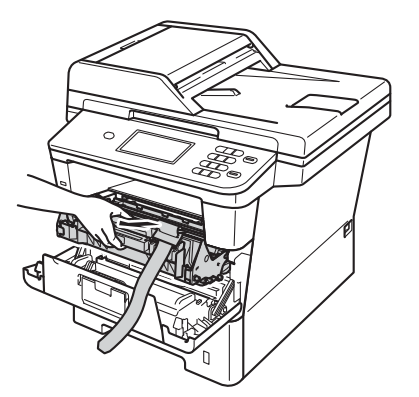

e Отстранете оранжевия защитен материал от барабана и тонер-касетата.

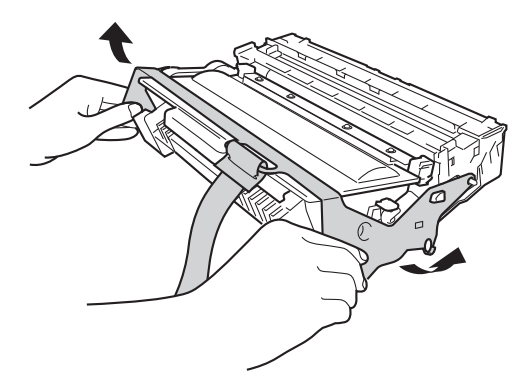

f Дръжте барабана <sup>и</sup> тонер-касетата хоризонтално с двете си ръце и внимателно го разтърсете настрани няколко пъти, за да се разпредели тонера равномерно в касетата.

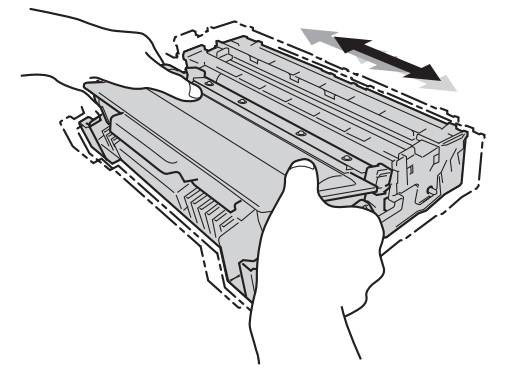

- О Поставете барабана и тонер-касетата внимателно обратно в устройството.
- **h** Затворете предния капак на устройството.

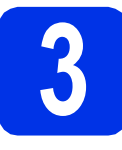

## **3 Заредете хартия <sup>в</sup> тавата за хартия**

- a Издърпайте тавата за хартия извън устройството.
- **b** Докато натискате зеления лост за освобождаване на водача за хартията  $\bullet$ . плъзгайте водачите за хартията в съответствие с размера на хартията, която сте заредили в тавата. Уверете се, че водачите са стабилно поставени в прорезите.

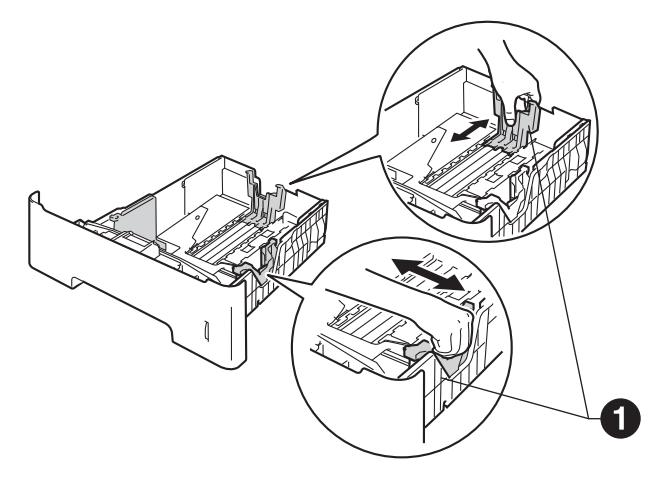

- С Раздвижете купа с хартия добре ветрилообразно, за да избегнете задръстване или непоемане на хартия.
- d Поставете хартия <sup>в</sup> тавата <sup>и</sup> се уверете, че: Хартията е под маркера за максимално количество хартия  $(\overline{v} \overline{v}) \bigoplus$ . Препълването на тавата за хартия ще
	- предизвика засядане на хартия.
	- Страната, върху която ще се печата е с лице надолу.
	- Водачите за хартията се докосват до страните на листовете, така че да могат да бъдат правилно подавани.

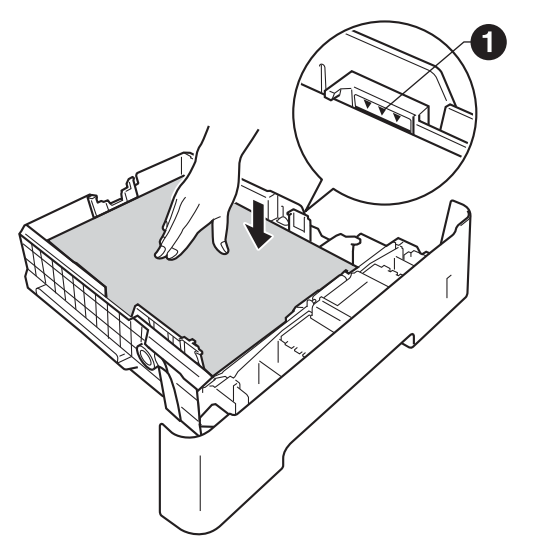

- e Поставете тавата за хартия стабилно обратно в устройството. Уверете се, че е изцяло вкарана в устройството.
- $\mathbf f$  Повдигнете нагоре опорното капаче  $\mathbf 0$ , за да предотвратите изплъзването на хартията извън изходната тава.

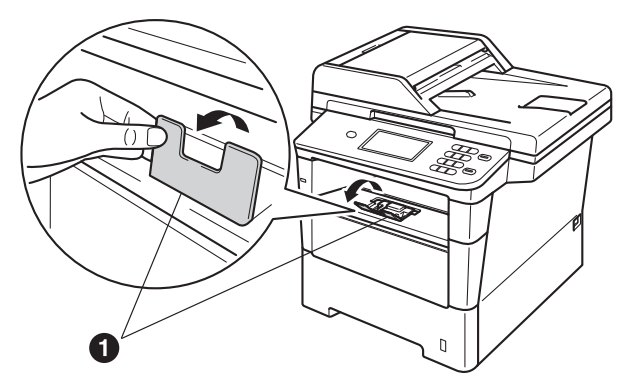

За повече информация относно препоръчителната хартия вижте *Препоръчани хартия и носители за печат* в *Основно Ръководство за потребителя*.

### **4 Прикрепете капака на контролния панел**

- a Отворете капака за документи.
- **b** Изберете езика и прикрепете капака на контролния панел към устройството.

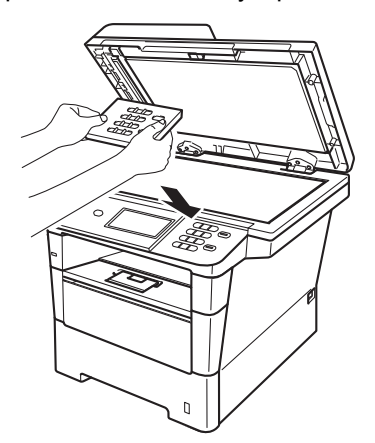

### **Забележка**

Ако капакът на контролния панел не е поставен правилно, действията на бутоните няма да функционират.

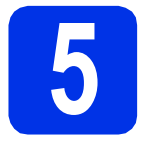

### **5 Свържете захранващия кабел**

#### **Важно**

Все още НЕ свързвайте интерфейсния кабел.

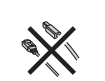

a Свържете захранващия кабел <sup>с</sup> устройството, а след това го включете в електрически контакт.

b Натиснете превключвателя за включване на устройството.

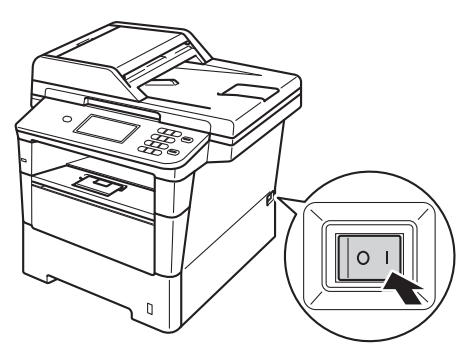

#### **<u>• Важно</u>**

НЕ докосвайте сензорния екран веднага след включване на захранващия кабел или включване на устройството. Това може да причини грешка.

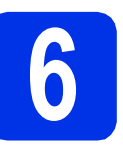

# **6 Изберете вашия език**

<span id="page-3-0"></span>a След като включите прекъсвача за захранването, на дисплея се появява:

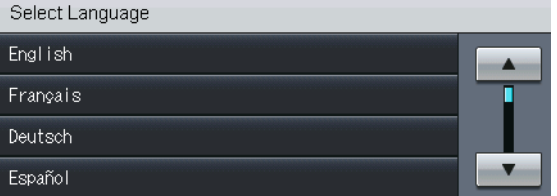

Натиснете ▲ или ▼, за да се изпише вашия език и натиснете вашия език.

**b** На дисплея ще се появи надпис да потвърдите избора си.

> Ако на дисплея се изпише езика, който искате, натиснете Да.

—ИЛИ—

Натиснете не, за да се върнете на стъпка **[a](#page-3-0)** и да изберете езика отново.

#### **Забележка**

Ако не сте избрали езика, който искате, можете да промените езика от бутона Меню на сензорния екран. (Меню, Инициал. настр, Локален език)

### **7 Настройте яркостта на екрана (ако е необходимо)**

Ако ви е трудно да четете от екрана, опитайте да промените настройката на яркостта.

- a Натиснете Меню.
- Натиснете ▲ или ▼ за показване на Общи настройки. Натиснете Общи настройки.
- С Натиснете ▲ или ▼ за показване на LCD настройки. Натиснете LCD настройки.
- d Натиснете Светлина.
- e Натиснете Светъл, Средно или Тъмен.
- f Натиснете **Stop/Exit (Стоп/Излез)**.

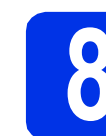

# **8 Настройка на дата <sup>и</sup> час**

- a Натиснете Меню.
- **b** Натиснете **A** или  $\overline{v}$  за показване на Инициал. настр. Натиснете Инициал. настр.
- c Натиснете Дата&Час.
- d Натиснете отново Дата&Час.
- e Въведете последните две цифри на годината с помощта на бутоните на сензорния екран, а след това натиснете OK. (напр., въведете 1, 2 за 2012.)

**f** Въведете двете цифри на месеца с помощта на бутоните на сензорния екран, а

- след това натиснете OK. (напр., въведете 0, 3 за март.)
- g Въведете двете цифри на деня <sup>с</sup> помощта на бутоните на сензорния екран, а след това натиснете OK.

(напр., въведете 2, 5 за 25-ти.)

**h** Въведете часа в 24-часов формат с помощта на бутоните на сензорния екран, а след това натиснете OK.

(напр., въведете 1, 5, 2, 5 за 15:25 ч.)

i Натиснете **Stop/Exit (Стоп/Излез)**.

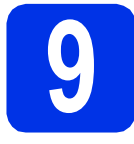

### **9 Автоматично преминаване към лятно часово време**

Можете да настроите устройството автоматично да преминава към лятно часово време. То ще се настрои с един час напред през пролетта и един час назад през есента.

- a Натиснете Меню. **b** Натиснете **A** или ▼ за показване на Инициал. настр. Натиснете Инициал. настр.
- c Натиснете Дата&Час.
- d Натиснете Авто дн. свет..
- **e** Натиснете Вкл. (или Изкл.).
- f Натиснете **Stop/Exit (Стоп/Излез)**.

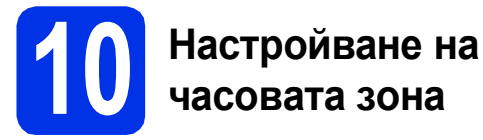

Можете да настроите часовата зона (не лятното време, а стандартното време) на устройството за вашето местоположение.

- a Натиснете Меню.
- **b** Натиснете **A** или  $\overline{v}$  за показване на Инициал. настр. Натиснете Инициал. настр.
- С Натиснете Дата&Час.
- d Натиснете Часови пояс.
- e Натиснете <sup>+</sup> или -, за да настроите вашата часова зона.
	- Натиснете OK.
- f Натиснете **Stop/Exit (Стоп/Излез)**.

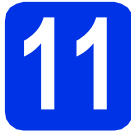

### **11 Избор на типа връзка**

Настоящите инструкции за инсталиране са за Windows® XP Home/Windows® XP Professional, Windows® XP Professional x64 Edition, Windows Vista®, Windows® 7 и Mac OS X (версии 10.5.8, 10.6.x и 10.7.x).

#### **Забележка**

- За Windows Server® 2003/2003 x64 Edition/2008/2008 R2 и Linux®, посетете страницата за вашия модел на адрес [http://solutions.brother.com/.](http://solutions.brother.com/)
- Можете да посетите нашата страница на<http://solutions.brother.com/>, където можете да получите поддръжка за вашия продукт, най-новите актуализации на драйвера и програми и отговори на често задавани въпроси (FAQ) и технически въпроси.

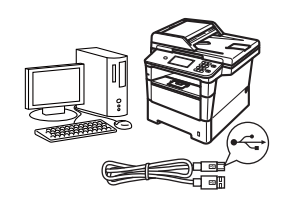

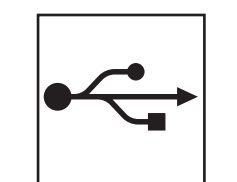

## **За потребители на USB интерфейс**

Windows®, [преминете](#page-7-0) на стр. 8 Macintosh, [преминете](#page-9-0) на стр. 10

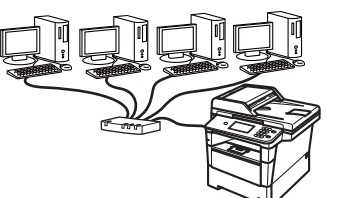

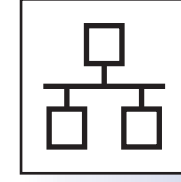

## **За кабелна мрежова връзка**

Windows®, [преминете](#page-10-0) на стр. 11 Macintosh, [преминете](#page-12-0) на стр. 13

**мрежа**

### <span id="page-7-0"></span>**За потребители на USB интерфейс (Windows® XP/XP Professional x64 Edition/Windows Vista®/ Windows® 7)**

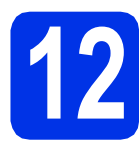

## **12 Преди да инсталирате**

a Уверете се, че компютърът ви <sup>е</sup> включен <sup>и</sup> сте влезли с права на администратор.

#### **Забележка**

Инсталационният CD-ROM включва Nuance™ PaperPort™ 12SE. Този софтуер поддържа Windows® XP (SP3 или по-нова), XP Professional x64 Edition (SP2 или по-нова), Windows Vista® (SP2 или по-нова) и Windows® 7. Актуализирайте до най-новия сервизен пакет Windows®, преди да инсталирате MFL-Pro Suite.

b Изключете устройството <sup>и</sup> се уверете, че интерфейсният кабел за USB **НЕ** е свързан с устройството. Ако вече сте свързали кабела, откачете го.

## **13 Инсталиране на MFL-Pro Suite**

**a** Поставете инсталационния CD-ROM в CD-ROM устройството. Ако се появи екранът с името на модела, изберете името на вашето устройство. Ако се появи екранът с избор на език, изберете вашия език.

#### **Забележка**

Ако екранът Brother не се появи автоматично, преминете на **Моят компютър (Компютър)**, щракнете двукратно върху иконата CD-ROM, а след това щракнете двукратно върху **start.exe**.

<span id="page-7-1"></span>**b** Щракнете върху Инсталиране MFL-Pro **Suite** и щракнете върху **Да**, ако приемате лицензионните споразумения.

#### **Забележка**

- Ако инсталацията не продължи автоматично, отворете отново най-горното меню чрез изваждане и поставяне на CD-ROM или щракнете двукратно върху програмата **start.exe** от главната папка и продължете от точка **[b](#page-7-1)** за инсталиране на MFL-Pro Suite.
- За потребители на Windows Vista® и Windows® 7, когато се появи екранът **Управление на потребителските акаунти**, щракнете върху **Позволи** или **Да**.
- c Изберете **Локална Връзка (USB)** <sup>и</sup> щракнете върху **Напред**.

#### **Забележка**

Ако искате да инсталирате PS драйвера (драйвер за принтер BR-Script3), изберете **Частна Инсталация** и след това следвайте инструкциите на екрана.

d Следвайте инструкциите на екрана, докато се появи този екран.

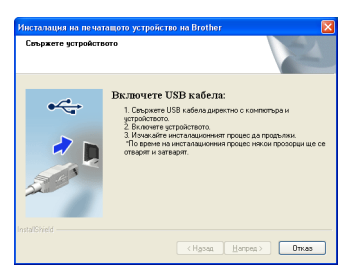

**e** Свържете кабела за USB с USB куплунга,

обозначен със символа  $\left|\leftarrow\right|$  върху устройството, а след това свържете кабела с компютъра.

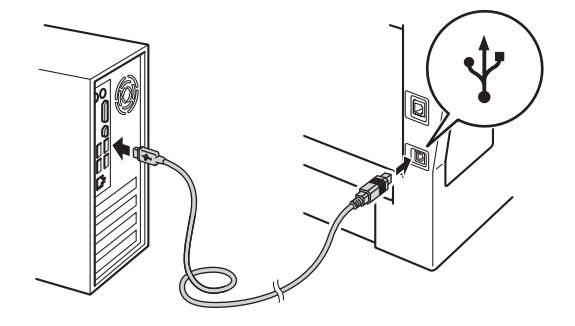

## $W$ indows®

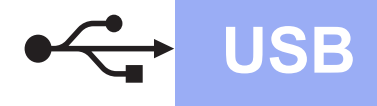

#### Включете устройството.

Инсталацията ще продължи автоматично. Инсталационните екрани се появяват един след друг. Ако се изведе съобщение, следвайте всички инструкции на екрана.

#### **Важно**

НЕ отменяйте никой от екраните по време на инсталация. Появяването на всички екрани може да отнеме няколко секунди.

- g Когато се появи екран **Онлайн Регистрация**, направете вашия избор и следвайте инструкциите на екрана. След като завършите процеса на регистрация, щракнете върху **Напред**.
- h Когато се появи екран **Инсталацията <sup>е</sup> завършена**, поставете отметка на полето на действието, което желаете да се изпълни и след това щракнете върху **Напред**.

## **14 Завършете <sup>и</sup> рестартирайте**

**а** Щракнете върху Завърши, за да рестартирате компютъра. След рестартиране на компютъра, трябва да влезете с права на администратор.

#### **Забележка**

- Ако по време на инсталацията на софтуера се появи съобщение за грешка, стартирайте **Диагностика на Инсталацията**, която се намира в **старт**/**Всички програми**/**Brother**/ **DCP-XXXX** (където DCP-XXXX е наименованието на вашия модел).
- В зависимост от настройките ви за сигурност може да се появи прозорец на Windows® Security или на антивирусна програма, когато използвате устройството или неговия софтуер. Дайте разрешение за продължение към следващия прозорец.

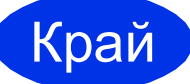

Край **Инсталацията <sup>е</sup> завършена.**

#### **Забележка**

#### **Драйвер за принтер XML Paper Specification**

Драйверът за принтер XML Paper Specification е най-подходящ за Windows Vista® и Windows<sup>®</sup> 7 при работа с приложения, ползващи XML Paper Specification. Моля, изтеглете най-новия драйвер, като посетите Brother Solutions Center на [http://solutions.brother.com/.](http://solutions.brother.com/)

**USB**

### <span id="page-9-0"></span>**За потребители на USB интерфейс (Mac OS X 10.5.8 - 10.7.x)**

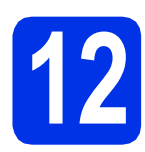

## **12 Преди да инсталирате**

a Уверете се, че устройството <sup>е</sup> свързано към захранването и вашият Macintosh е включен. Трябва да сте влезли с права на администратор.

#### **Важно**

За потребители на Mac OS X 10.5.7 или по-стара, актуализирайте до Mac OS X 10.5.8 - 10.7.x. (За най-новите драйвери и за информация относно Mac OS X, която използвате, посетете <http://solutions.brother.com/>.)

#### **Забележка**

Ако искате да добавите PS драйвера (драйвер за принтер BR-Script3), посетете Brother Solutions Center на<http://solutions.brother.com/> и посетете FAQ (често задавани въпроси) за указания за инсталиране.

**b** Свържете кабела за USB с USB конектора,

обозначен със символа  $\leftarrow$  върху устройството, а след това свържете кабела с вашия Macintosh.

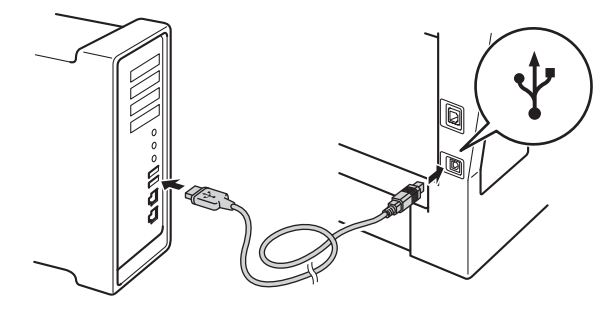

С Уверете се, че захранването на устройството е включено.

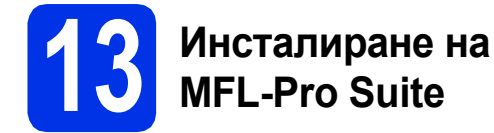

**a** Поставете инсталационния CD-ROM в CD-ROM устройството.

В Щракнете два пъти върху иконата **Start Here OSX** (Начало OSX). Ако ви бъде поискано, изберете вашия модел, а след това следвайте инструкциите на екрана.

#### **Важно**

НЕ отменяйте никой от екраните по време на инсталация. Инсталацията може да отнеме няколко минути.

- С Изберете устройството от списъка, а след това щракнете върху **OK**.
- d Когато се появи този екран, щракнете върху **Next** (Напред).

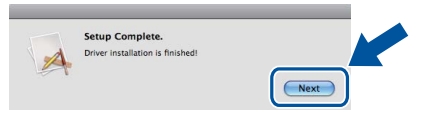

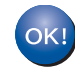

**Инсталацията на MFL-Pro Suite е завършена.** 

**[Преминете](#page-9-1) на стъпка** 14 **на стр. 10.**

### <span id="page-9-1"></span>**14 Изтеглете <sup>и</sup> инсталирайте Presto! PageManager**

Когато Presto! PageManager е инсталиран, към Brother ControlCenter2 се добавя функцията OCR. Можете лесно да сканирате, споделяте и организирате снимки и документи с помощта на Presto! PageManager.

#### **a** На екрана Brother Support

(Поддръжка от Brother) щракнете върху **Presto! PageManager** и следвайте инструкциите на екрана.

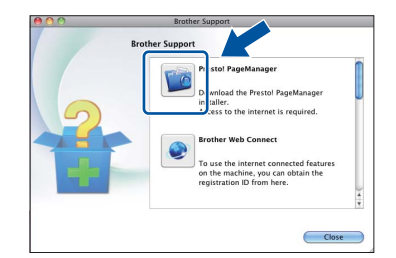

Край **Инсталацията <sup>е</sup> завършена.**

### <span id="page-10-0"></span>**За потребители на интерфейс на кабелна мрежова връзка (Windows® XP/XP Professional x64 Edition/Windows Vista®/ Windows® 7)**

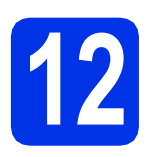

## **12 Преди да инсталирате**

- a Уверете се, че компютърът ви <sup>е</sup> включен <sup>и</sup> сте влезли с права на администратор.
- **Забележка**
	- Инсталационният CD-ROM включва Nuance™ PaperPort™ 12SE. Този софтуер поддържа Windows® XP (SP3 или по-нова), XP Professional x64 Edition (SP2 или понова), Windows Vista® (SP2 или по-нова) и Windows® 7. Актуализирайте до най-новия сервизен пакет Windows®, преди да инсталирате MFL-Pro Suite.
	- По време на инсталацията деактивирайте всякакъв софтуер от типа "лична защитна стена" (с изключение на защитната стена на Windows®), антишпионски или антивирусни програми.

### **D** Махнете предпазното капаче от Ethernet конектора, обозначен със символа **....**.

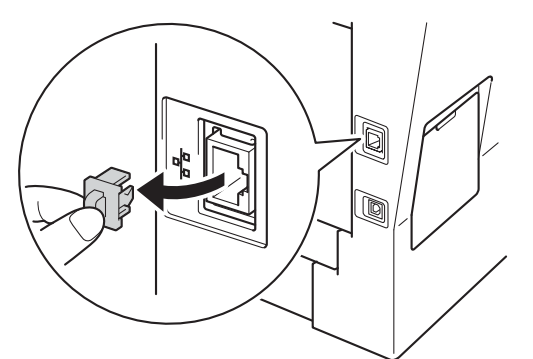

С Свържете мрежовия интерфейсен кабел към Ethernet конектора, а след това го свържете към свободен порт на вашия концентратор.

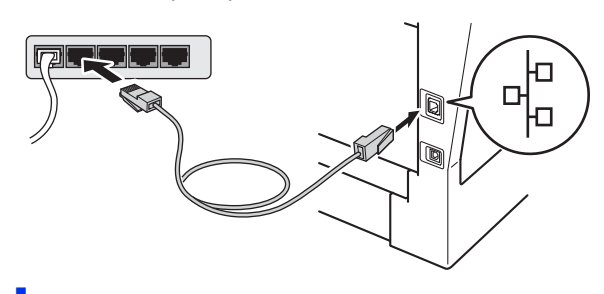

Уверете се, че захранването на устройството е включено.

## <span id="page-10-2"></span>**13 Инсталиране на MFL-Pro Suite**

**a** Поставете инсталационния CD-ROM в CD-ROM устройството. Ако се появи екранът с името на модела, изберете името на вашето устройство. Ако се появи екранът с избор на език, изберете вашия език.

#### **Забележка**

Ако екранът Brother не се появи автоматично, преминете на **Моят компютър (Компютър)**, щракнете двукратно върху иконата CD-ROM, а след това щракнете двукратно върху **start.exe**.

<span id="page-10-1"></span>**b** Щракнете върху Инсталиране MFL-Pro **Suite** и щракнете върху **Да**, ако приемате лицензионните споразумения.

#### **Забележка**

- Ако инсталацията не продължи автоматично, отворете отново най-горното меню чрез изваждане и поставяне на CD-ROM или щракнете двукратно върху програмата **start.exe** от главната папка и продължете от точка **[b](#page-10-1)** за инсталиране на MFL-Pro Suite.
- За потребители на Windows Vista® и Windows® 7, когато се появи екранът **Управление на потребителските акаунти**, щракнете върху **Позволи** или **Да**.
- c Изберете **Жична Мрежова Връзка (Ethernet)** и щракнете върху **Напред**.

#### **Забележка**

Ако искате да инсталирате PS драйвера (драйвер за принтер BR-Script3), изберете **Частна Инсталация** и след това следвайте инструкциите на екрана.

d Когато се появи екранът **Открита защитна стена/антивирусен софтуер**, изберете **Промени настройките на порта на Firewall за да се установи връзка с мрежата и за да се продължи инсталацията. (Препоръчително)** и щракнете върху **Напред**.

**Жична**

**мрежа**

#### 11

Ако не ползвате Защитна стена на Windows®, вижте Ръководството на потребителя за информация относно вашия софтуер и това как да добавите следващите мрежови портове.

- За мрежово сканиране добавете UDP порт 54925.
- Ако продължавате да имате проблеми с мрежовата връзка, добавете UDP порт 161 и 137.
- e Инсталацията ще продължи автоматично. Инсталационните екрани се появяват един след друг. Ако се изведе съобщение, следвайте всички инструкции на екрана.

#### **Важно**

НЕ отменяйте никой от екраните по време на инсталация. Появяването на всички екрани може да отнеме няколко секунди.

### **Забележка**

- Ако се изведе напомнящо съобщение, избере вашето устройството от списъка, а след това щракнете върху **Напред**.
- Ако устройството ви не може да се намери в мрежата, проверете настройките си, като следвате инструкциите на екрана.
- Ако има повече от едно устройство от един и същ модел, свързани към вашата мрежа, ще се изведат IP адреса и наименованието на възела, за да ви подпомогне при идентифициране на устройството.
- За потребители на Windows Vista® и Windows® 7, когато се появи екранът **Защита на Windows**, изберете квадратчето за отметка и щракнете върху **Инсталиране** за правилното завършване на инсталацията.
- f Когато се появи екран **Онлайн Регистрация**, направете вашия избор и следвайте инструкциите на екрана. След като завършите процеса на регистрация, щракнете върху **Напред**.
- g Когато се появи екран **Инсталацията <sup>е</sup> завършена**, поставете отметка на полето на действието, което желаете да се изпълни и след това щракнете върху **Напред**.

## **14 Завършете <sup>и</sup> рестартирайте**

**а Щракнете върху Завърши**, за да рестартирате компютъра. След рестартиране на компютъра, трябва да влезете с права на администратор.

#### **Забележка**

- Ако по време на инсталацията на софтуера се появи съобщение за грешка, стартирайте **Диагностика на Инсталацията**, която се намира в **старт**/**Всички програми**/**Brother**/ **DCP-XXXX LAN** (където DCP-XXXX е наименованието на вашия модел).
- В зависимост от настройките ви за сигурност може да се появи прозорец на Windows® Security или на антивирусна програма, когато използвате устройството или неговия софтуер. Дайте разрешение за продължение към следващия прозорец.

### **15** Инсталирайте MFL-Pro<br>
3 Suite на още компютри<br>
(ако е необходимо) **Suite на още компютри (ако е необходимо)**

Ако искате да използвате устройството си с няколко компютъра в мрежата, инсталирайте MFL-Pro Suite на всеки компютър. [Преминете](#page-10-2) на [стъпка](#page-10-2) 13 на стр. 11.

### **Забележка**

#### **Мрежов лиценз (Windows®)**

Този продукт включва РС лиценз за не повече от 5 потребителя. Този лиценз поддържа инсталирането на MFL-Pro Suite, включително Nuance™ PaperPort™ 12SE, на не повече от 5 компютъра в мрежата. Ако желаете да използвате повече от 5 компютъра с инсталиран Nuance™ PaperPort™ 12SE, моля, закупете пакета Brother NL-5, който е лицензионно споразумение за не повече от 5 допълнителни потребителя. За да закупите пакета NL-5, обърнете се към местния оторизиран дилър на Brother или се свържете с отдела за обслужване на клиенти на Brother.

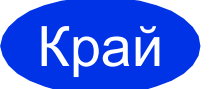

#### Край **Инсталацията <sup>е</sup> завършена.**

#### **Забележка**

#### **Драйвер за принтер XML Paper Specification**

Драйверът за принтер XML Paper Specification е най-подходящ за Windows Vista® и Windows® 7 при работа с приложения, ползващи XML Paper Specification. Моля, изтеглете най-новия драйвер, като посетите Brother Solutions Center на <http://solutions.brother.com/>.

## <span id="page-12-0"></span>**За потребители на интерфейс на кабелна мрежова връзка (Mac OS X 10.5.8 - 10.7.x)**

<span id="page-12-1"></span>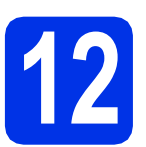

## **12 Преди да инсталирате**

a Уверете се, че устройството <sup>е</sup> свързано към захранването и вашият Macintosh е включен. Трябва да сте влезли с права на администратор.

#### **Важно**

За потребители на Mac OS X 10.5.7 или по-стара, актуализирайте до Mac OS X 10.5.8 - 10.7.x. (За най-новите драйвери и за информация относно Mac OS X, която използвате, посетете [http://solutions.brother.com/.](http://solutions.brother.com/))

#### **Забележка**

Ако искате да добавите PS драйвера (драйвер за принтер BR-Script3), посетете Brother Solutions Center на <http://solutions.brother.com/> и посетете FAQ (често задавани въпроси) за указания за инсталиране.

**b** Махнете предпазното капаче от Ethernet конектора, обозначен със символа **....**.

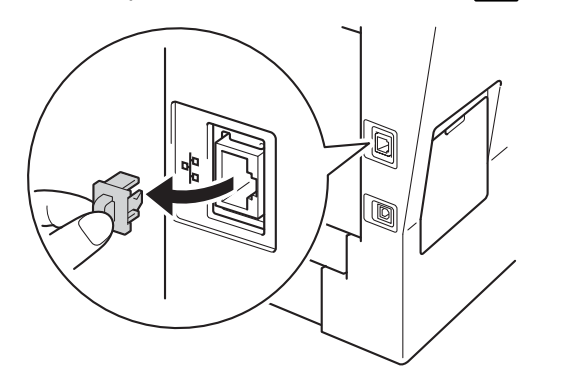

С Свържете мрежовия интерфейсен кабел към Ethernet конектора, а след това го свържете към свободен порт на вашия концентратор.

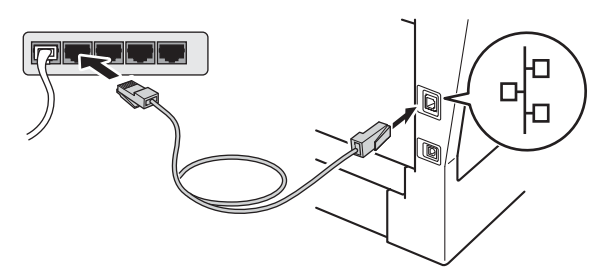

d Уверете се, че захранването на устройството е включено.

## <span id="page-12-2"></span>**13 Инсталиране на MFL-Pro Suite**

- a Поставете инсталационния CD-ROM <sup>в</sup> CD-ROM устройството.
- **b** Щракнете два пъти върху иконата **Start Here OSX** (Начало OSX). Ако ви бъде поискано, изберете вашия модел, а след това следвайте инструкциите на екрана.

#### **Важно**

НЕ отменяйте никой от екраните по време на инсталация. Инсталацията може да отнеме няколко минути.

С Изберете устройството от списъка, а след това щракнете върху **OK**.

#### **Забележка**

Ако вашето устройство не бъде открито в мрежата, потвърдете вашите мрежови настройки. Вижте *Преди да [инсталирате](#page-12-1)* на стр[. 13](#page-12-1).

**Жична**

**мрежа**

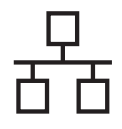

## **Жична мрежа Macintosh**

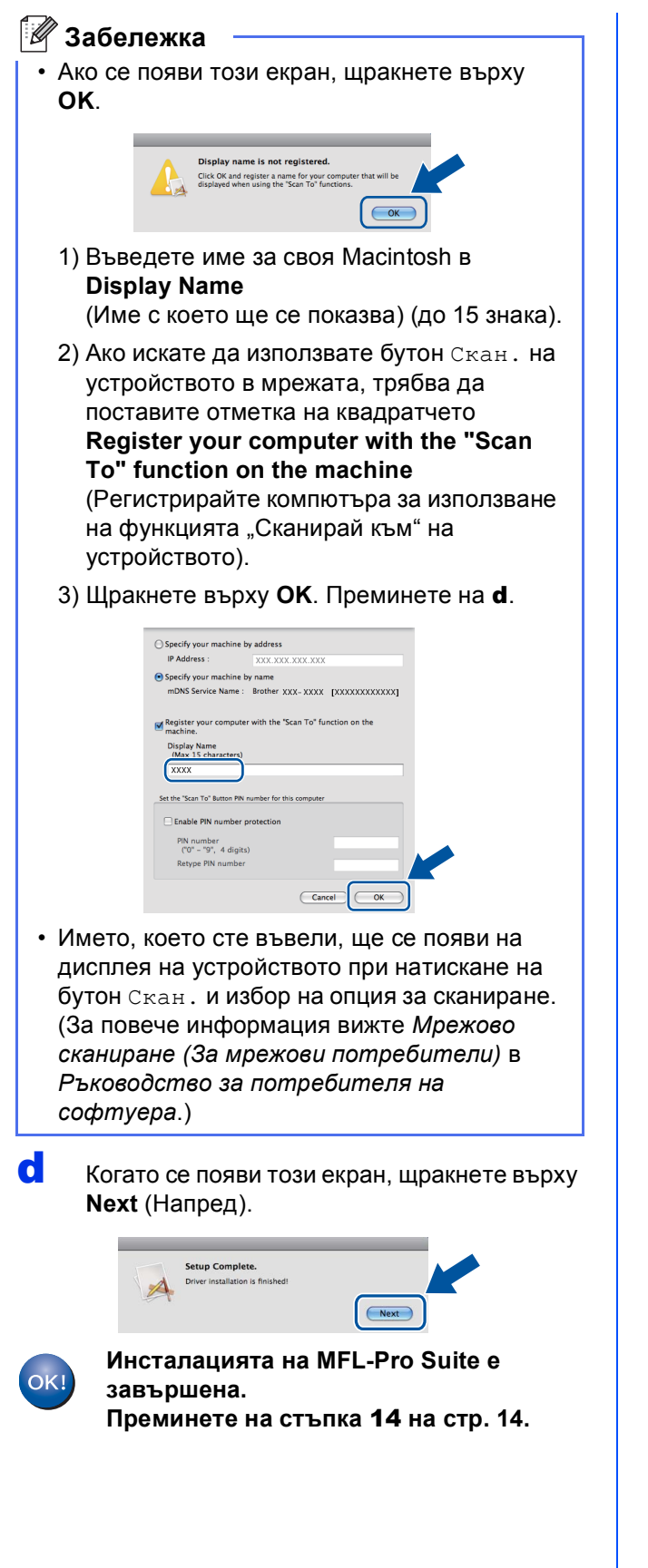

## <span id="page-13-1"></span>**14 Изтеглете <sup>и</sup> Presto! PageManager инсталирайте**

Когато Presto! PageManager е инсталиран, към Brother ControlCenter2 се добавя функцията OCR. Можете лесно да сканирате, споделяте и организирате снимки и документи с помощта на Presto! PageManager.

**a** На екрана Brother Support (Поддръжка от Brother) щракнете върху **Presto! PageManager** и следвайте инструкциите на екрана.

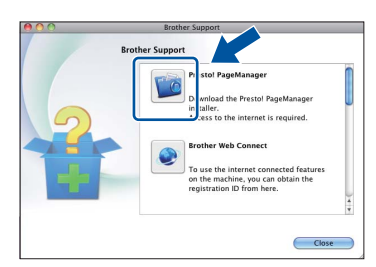

### **15** Инсталирайте MFL-Pro<br>
3 Suite на още компютри<br>
(ако е необходимо) **Suite на още компютри (ако е необходимо)**

Ако искате да използвате устройството си с няколко компютъра в мрежата, инсталирайте MFL-Pro Suite на всеки компютър. [Преминете](#page-12-2) на [стъпка](#page-12-2) 13 на стр. 13.

<span id="page-13-0"></span>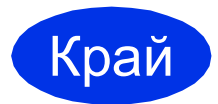

Край **Инсталацията <sup>е</sup> завършена.**

## **Опции и консумативи**

### **Опции**

Устройството има следните допълнителни принадлежности. Можете да увеличите възможностите на устройството с добавяне на тези принадлежности. За повече информация относно допълнителната долна тава и съвместима памет SO-DIMM ни посетете на <http://solutions.brother.com/>.

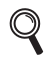

За инсталиране на паметта SO-DIMM вижте *Инсталиране на допълнителна памет* в *Ръководство за допълнителни функции*.

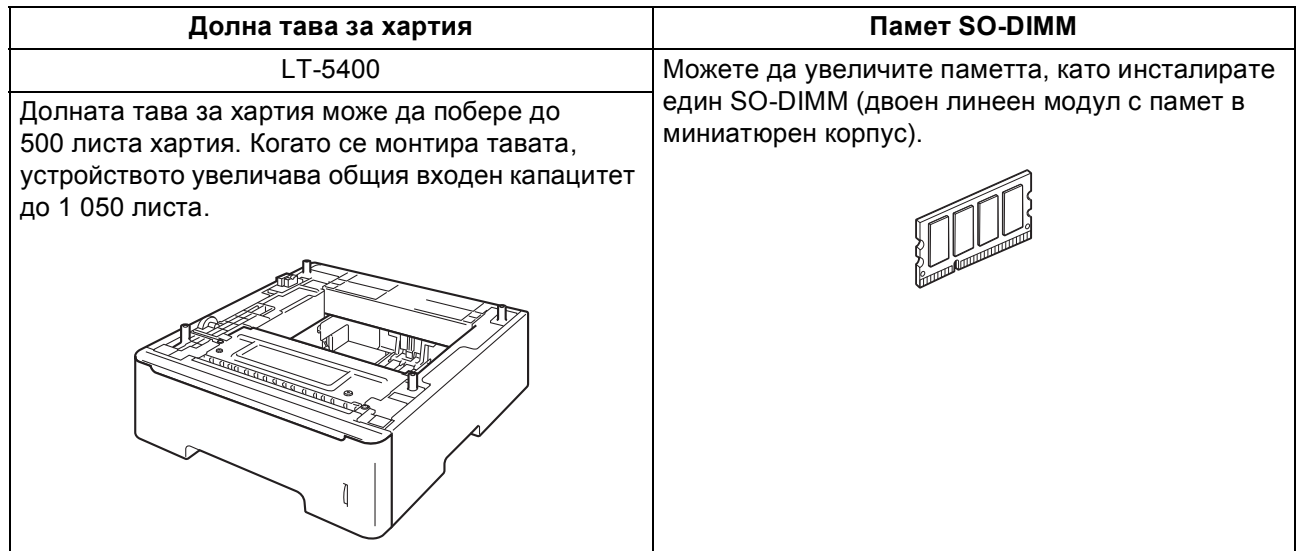

### **Консумативи**

Когато дойде време за смяна на консумативи, на екрана на контролния панел се изписва грешка. За повече информация относно консумативите за вашето устройство ни посетете на<http://www.brother.com/original/> или се обърнете към местния търговски представител на Brother.

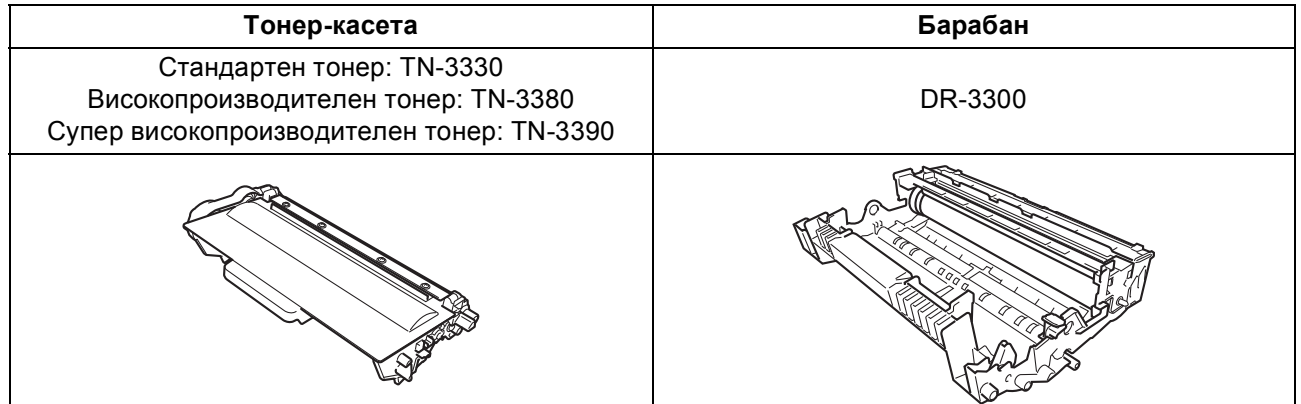

#### **Търговски марки**

Графичният знак на Brother е регистрирана търговска марка на Brother Industries, Ltd.

Brother е регистрирана търговска марка на Brother Industries, Ltd.

Microsoft, Windows, Windows Server и Internet Explorer са регистрирани търговски марки или търговски марки на Microsoft Corporation в САЩ и/или други страни.

Windows Vista е запазена търговска марка или търговска марка на Microsoft Corporation в Съединените щати и/или в други държави. Apple, Macintosh, Safari и Mac OS са търговски марки на Apple Inc., регистрирани в САЩ и други страни.

Linux е регистрирана търговска марка на Linus Torvalds в САЩ и други страни.

Nuance, графичният знак на Nuance, PaperPort и ScanSoft са търговски марки или регистрирани търговски марки на Nuance Communications, Inc. или нейни дъщерни фирми в САЩ и/или други страни.

Всяка компания - собственик на софтуер, чието наименование е споменато в това ръководство, има Споразумение за софтуерен лиценз, специфично за неговите програми за собственост.

#### **Всички търговски имена и имена на продукти на компании, появяващи се върху продукти на Brother, свързани документи и други материали са търговски марки или регистрирани търговски марки на съответните компании.**

#### **Съставяне и публикуване**

Това ръководство е съставено и публикувано под контрола на Brother Industries Ltd. на базата на най-новите описания и спецификации на продукта.

Съдържанието на това ръководство и спецификациите на този продукт са обект на промяна без предизвестие.

Brother си запазва правото да прави промени без предизвестие в спецификациите и материалите, съдържащи се тук, и не носи отговорност за каквито и да е повреди (включително значителни), причинени от използването на представените материали, включващи, но не ограничаващи се до печатни или други грешки, свързани с публикацията.

#### **Авторски права и Лиценз**

©2012 Brother Industries Ltd. Всички права запазени. Продуктът включва софтуер, разработен от следните доставчици: ©1983-1998 PACIFIC SOFTWORKS, INC. ВСИЧКИ ПРАВА ЗАПАЗЕНИ. ©2008 Devicescape Software, Inc. Всички права запазени. Tози продукт включва софтуера "KASAGO TCP/IP", разработен от ZUKEN ELMIC, Inc.

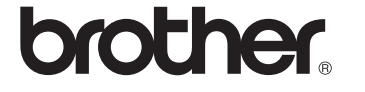